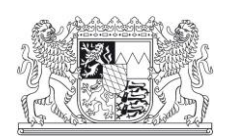

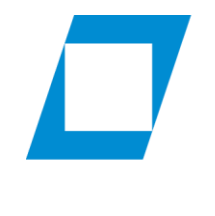

**Fachbereich** Sozialverwaltung

# Hochschule für den öffentlichen Dienst in Bayern

# Fachbereich Sozialverwaltung

# Hochschul-Online-Plattform (HOP)

### Benutzerhinweise

# Stand: September 2021

Hausanschrift: Öffentliche Verkehrsmittel: Telefon: 08071 59-2127 E-Mail: poststelle@soz.hfoed.bayern.de<br>1994 - Samme Samme Samme Samme Samme Samme Samme Samme Samme Samme Samme Samme Samme Samme Samme Samme Samme S<br>1997 -S4, Regionalbahn, Bus 9421 Telefax: 08071 59-2150 Internet: www.hfoed.bayern.de Umstieg in Grafing od. Ebersberg

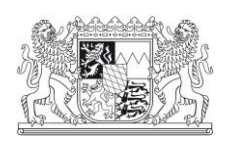

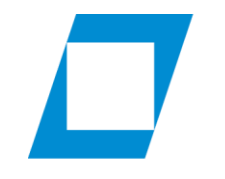

Fachbereich<br>Sozialverwaltung

## Inhaltsverzeichnis:

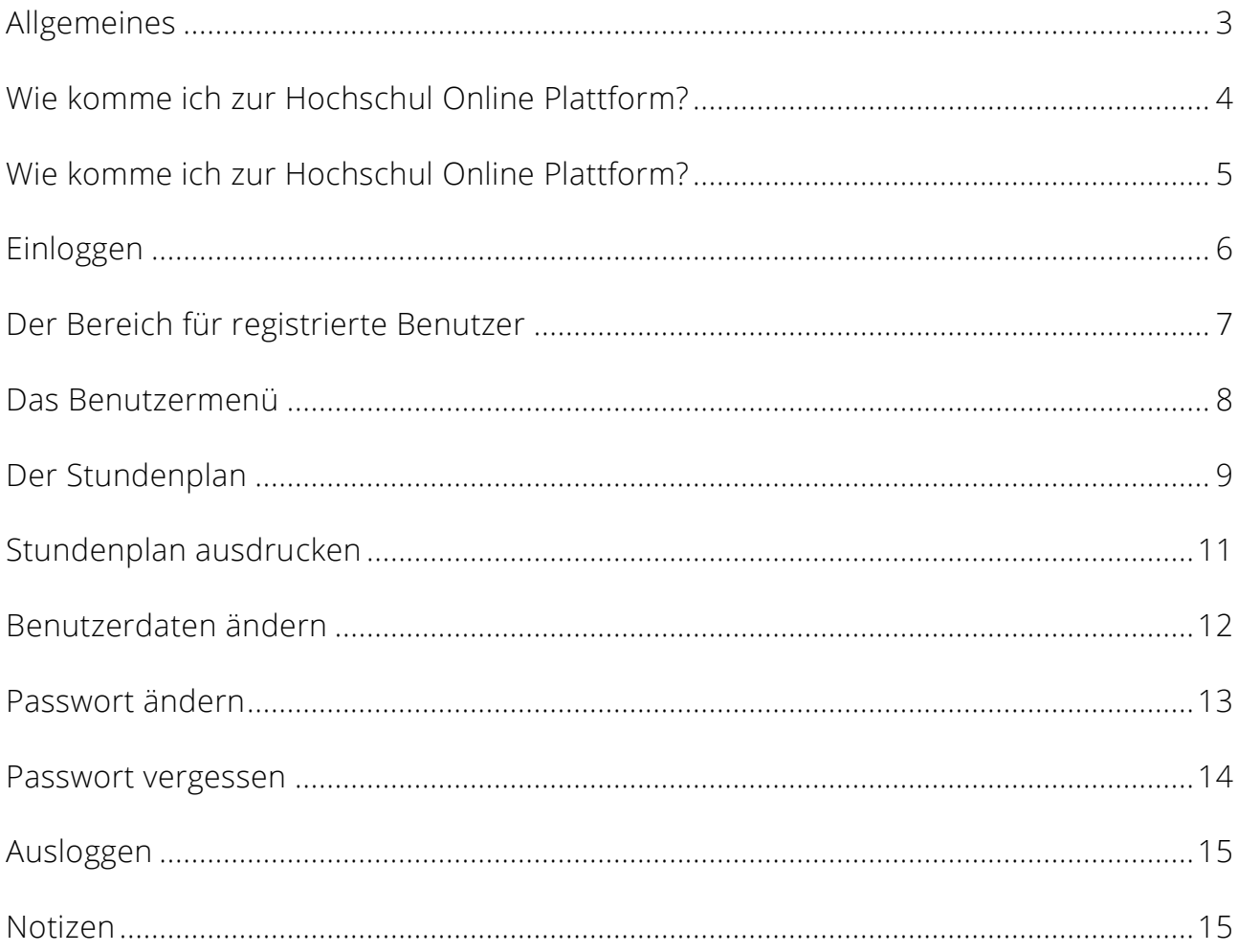

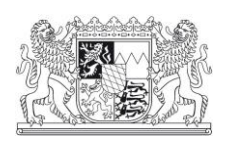

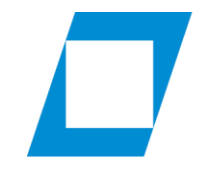

Fachbereich Sozialverwaltung

#### <span id="page-2-0"></span>Allgemeines

Liebe Lehrkräfte und Studierende,

herzlich willkommen auf der neuen Hochschul Online Plattform (HOP) des Fachbereichs Sozialverwaltung.

Die Stundenpläne in Papierform gehören der Vergangenheit an. Von nun an können Sie auf unserer Online Plattform nach erfolgreichem einloggen Ihren aktuellen Stundenplan digital abrufen - wo auch immer Sie gerade sind!

Einzige Voraussetzung ist eine Internetverbindung.

Natürlich können Sie den Stundenplan über die Druckfunktion Ihres Browsers auch ausdrucken. Sollten sich Änderungen im Unterrichtsablauf ergeben und wir auf der Hochschul Online Plattform eine neue Version des Stundenplans bereitstellen, so erhalten sie hierüber eine kurze Benachrichtigung per Email.

Unsere Hochschul Online Plattform ist kompatibel mit allen gängigen Endgeräten (Laptop, Smartphone, I-Phone, Tablet, Notebook, PC etc.).

Alle weiteren Infos entnehmen Sie bitte diesem Dokument.

Mit freundlichen Grüßen,

Rainer Schmid

Fachbereichsleiter

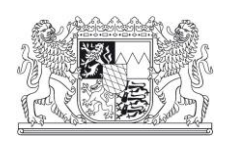

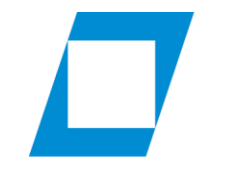

Fachbereich Sozialverwaltung

#### <span id="page-3-0"></span>Wie komme ich zur Hochschul Online Plattform?

Grundvoraussetzung ist eine funtionierende Internetverbindung. Es ist möglich, den Stundenplan mit allen gängigen Endgeräten (Smartphone, Tablet, Notebook, PC etc.) abzurufen.

Bitte rufen Sie mit einem Internet-Browser (z.B. Microsoft Edge, Firefox, Chrome, etc.) die Internetadresse [www.hfoed-hop.de](http://www.hfoed-hop.de/) auf.

Nach kurzer Ladezeit erscheint die Startseite der Hochschul Online Plattform:

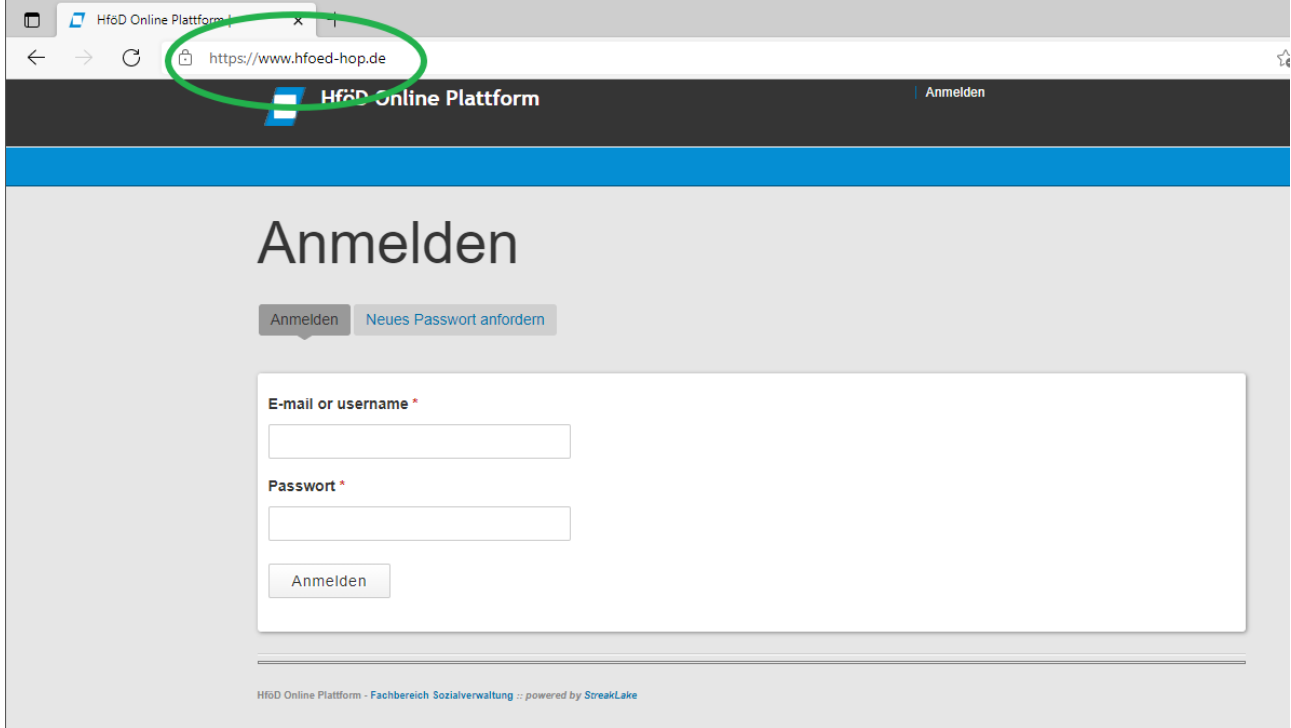

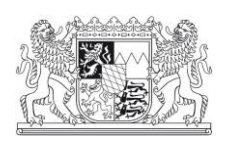

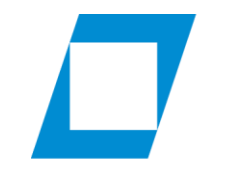

Fachbereich Sozialverwaltung

#### <span id="page-4-0"></span>Wie komme ich zur Hochschul Online Plattform?

Sie können sich auch von der offiziellen Internetseite des Fachbereichs weiterleiten

lassen. Hierzu rufen Sie bitte die folgende Internetadresse auf:

[https://www.fhvr-soz.bayern.de](https://www.fhvr-soz.bayern.de/) und klicken unter Service auf "HOP".

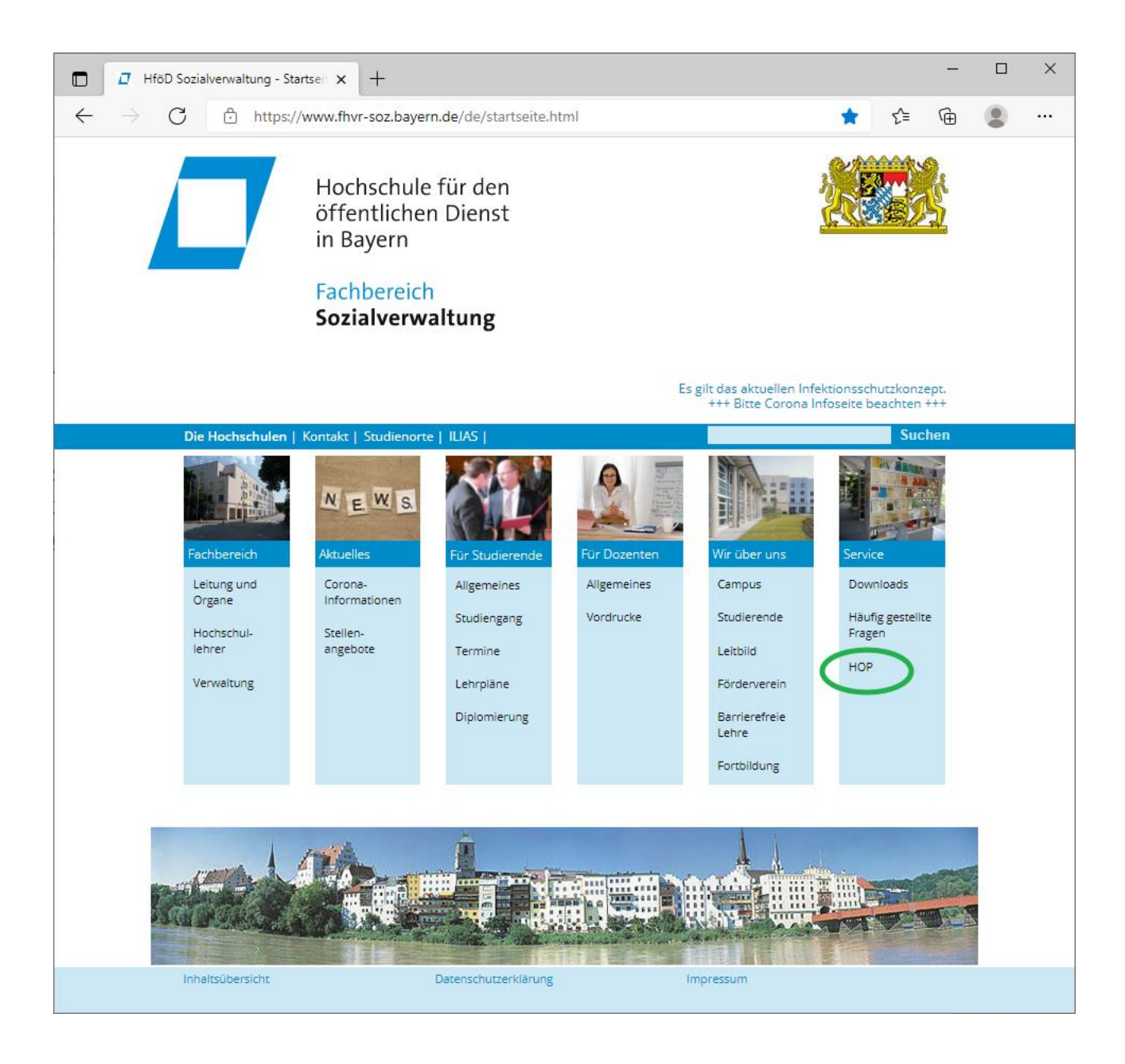

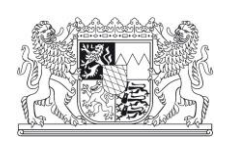

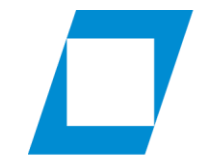

Fachbereich Sozialverwaltung

## <span id="page-5-0"></span>Einloggen

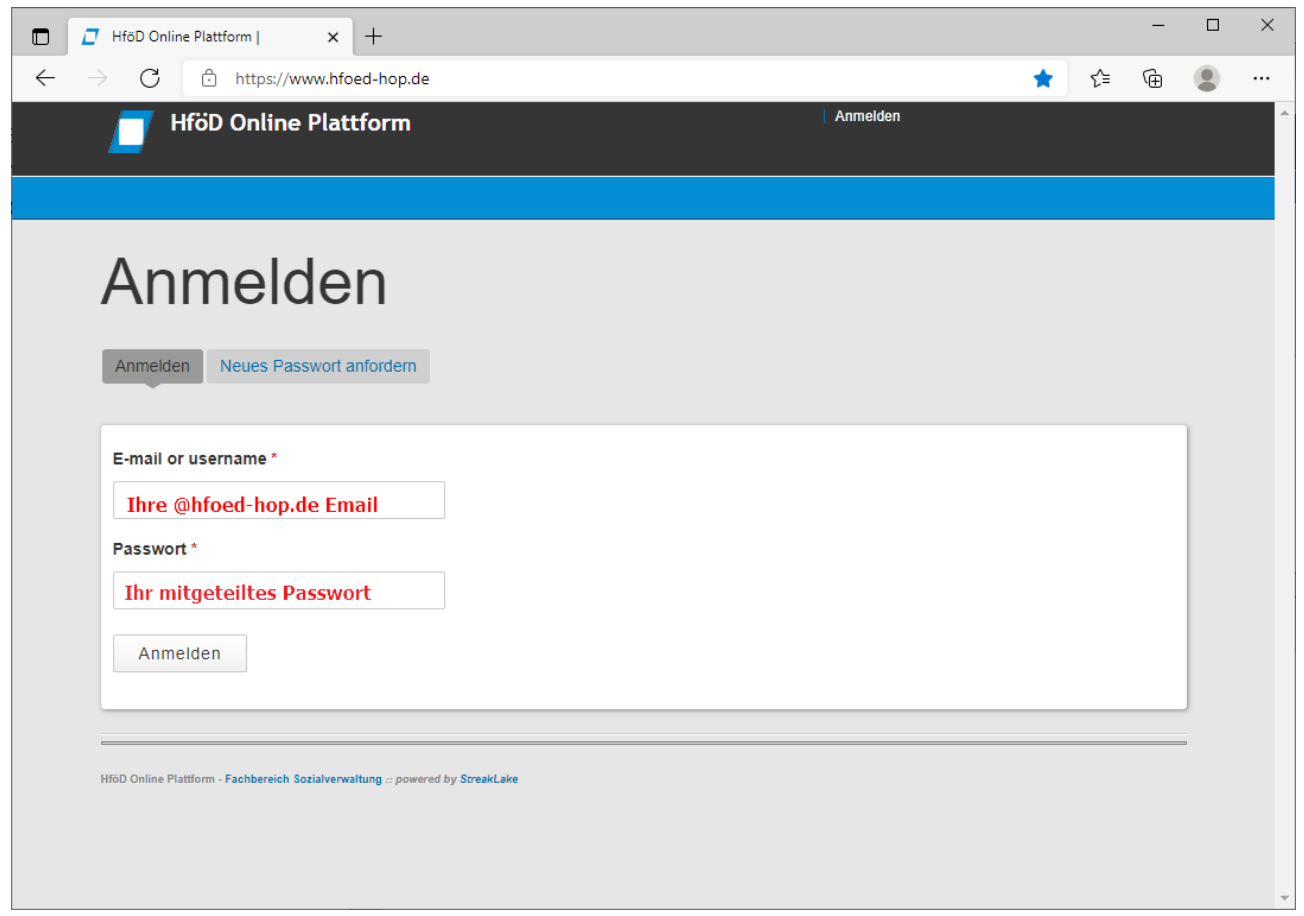

Nach Eingabe Ihrer Zugangsdaten klicken Sie bitte auf "Anmelden".

Sie können Ihr Passwort selbstverständlich abändern (siehe [Seite 13\)](#page-12-0). Sollten Sie Ihre ersten Zugangsdaten nicht mehr wissen, oder andere Schwierigkeiten beim einloggen haben, dann wenden Sie sich bitte per Mail an [sekretariat@soz.hfoed.bayern.de.](mailto:sekretariat@soz.hfoed.bayern.de)

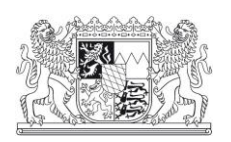

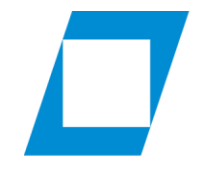

Fachbereich Sozialverwaltung

### <span id="page-6-0"></span>Der Bereich für registrierte Benutzer

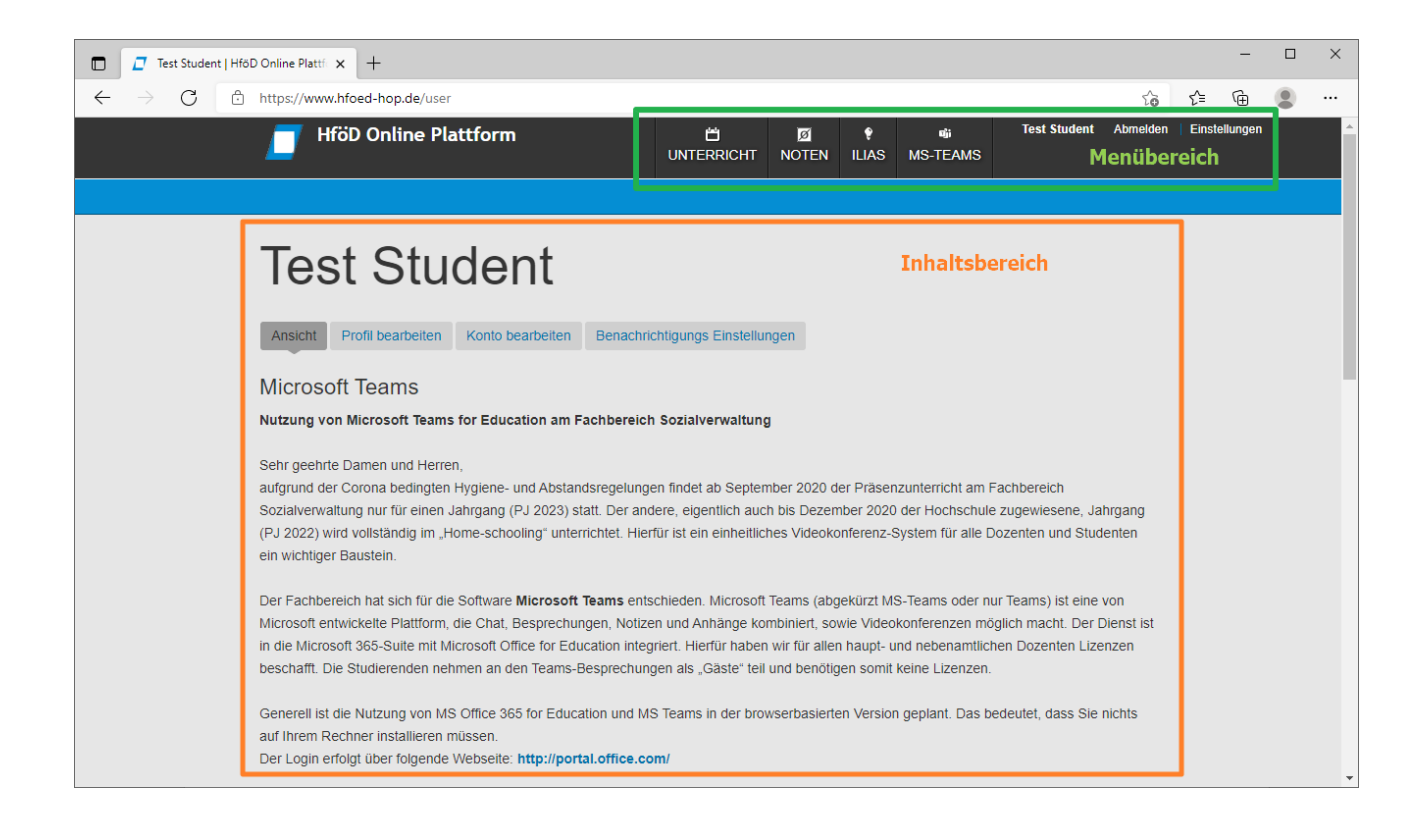

HOP ist wie viele andere Internetseiten aufgebaut. Sie sollten sich als Benutzer schnell zurecht finden. Oben sehen Sie den Menübereich (grüne Markierung) und unten den Inhaltsbereich (orange Markierung). Wenn Sie im Menü eine Option anklicken erscheint der Inhalt im unteren Bereich.

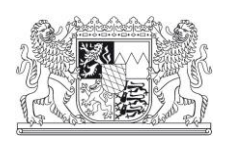

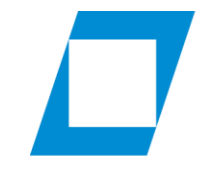

Fachbereich Sozialverwaltung

### <span id="page-7-0"></span>Das Benutzermenü

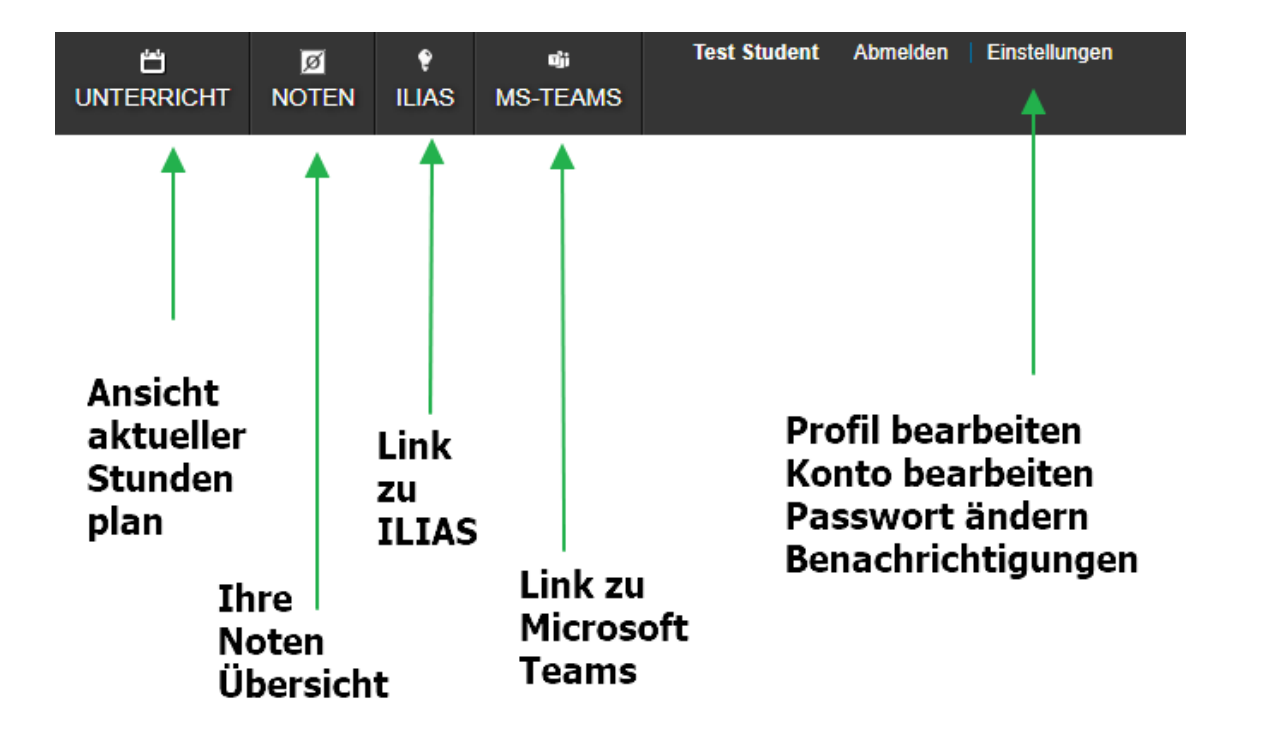

HOP hat die Aufgabe Ihnen als Lehrkraft oder Studierende auf einfachstem Weg, den aktuellen Studenplan zugänglich zu machen.

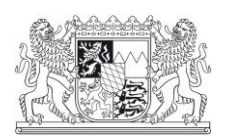

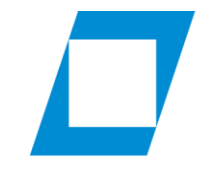

Fachbereich Sozialverwaltung

## <span id="page-8-0"></span>Der Stundenplan

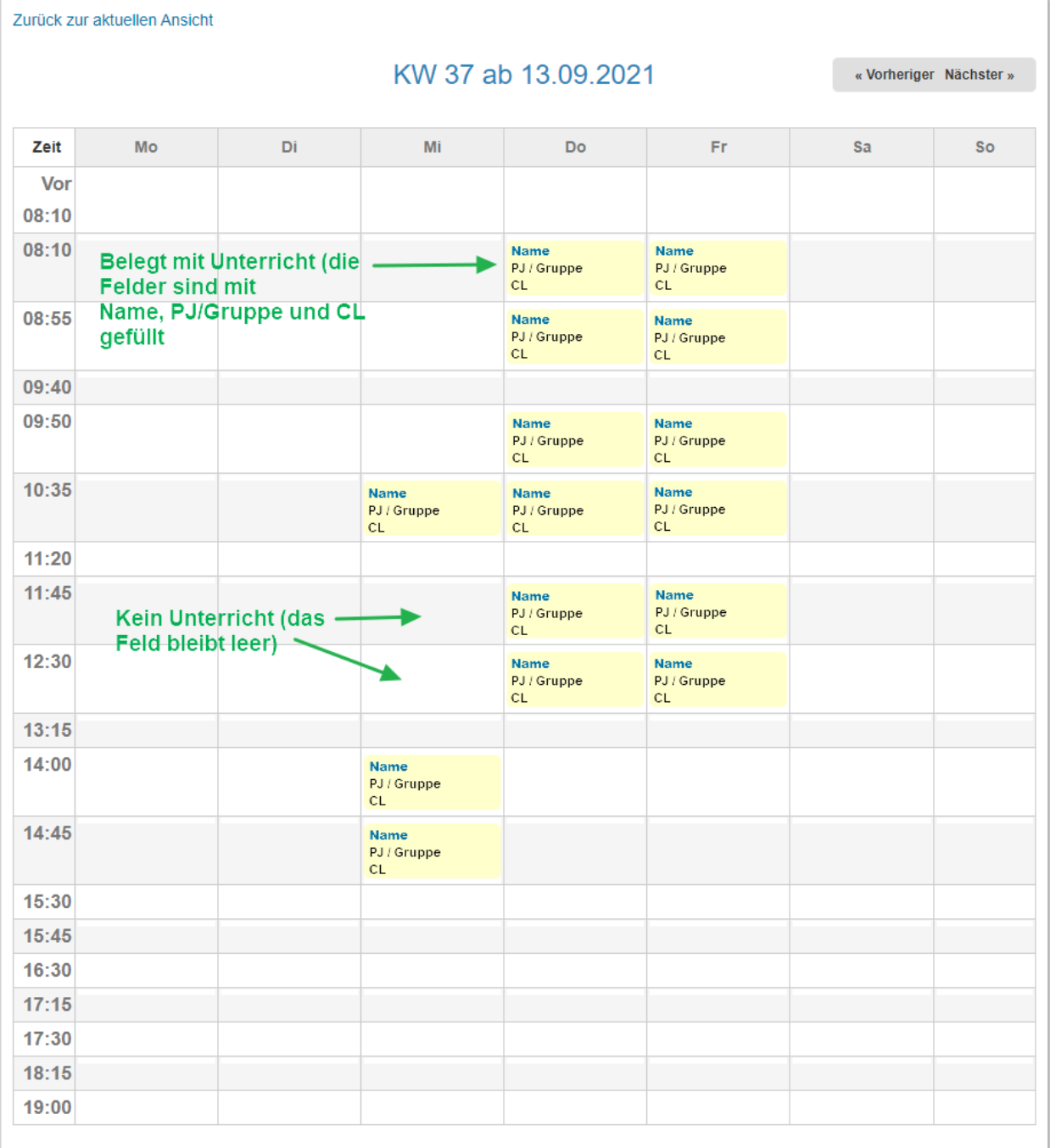

#### Hinweis

Bitte beachten Sie am Freitag die geänderten Pausenzeiten. Die Pause um 11.20 Uhr endet bereits um 11.30 Uhr. Unterrichtsschluss ist somit bereits um 13.00 Uhr!

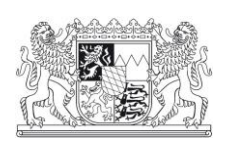

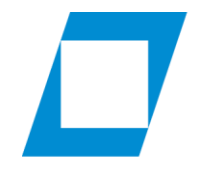

#### Fachbereich Sozialverwaltung

Der Stundenplan wird gemäß der Unterrichtsplanung von Frau Härtling mit den für Sie relevanten Daten (Uhrzeit, Datum, Kurs und CL-Nummer) gefüllt.

Sie können am oberen rechten Rand mit den beiden Buttons die Kalenderwoche

wechseln. Alle Daten verbleiben im Kalender. D.h. bei Abrechnung der

Lehrnebenvergütung können Sie ohne Probleme

Ihre Unterrichte nachverfolgen.

« Vorheriger Nächster »

Natürlich ist es auch möglich in das vergangene Jahr zu wechseln. Hierzu klicken Sie bitte über dem Kalender auf "Ins Jahr 20xx wechseln".

Über die Link "Zurück zur aktuellen Ansicht" gelangen Sie wieder in die momentan aktuelle Kalenderwoche. Zurück zur aktuellen Ansicht

Wenn in einer Kalenderwoche für Sie kein Unterricht eingeplant ist, so bleibt der Kalender in dieser Woche komplett leer.

Änderungen im Unterrichtsablauf werden automatisch in der Hochschul Online Plattform aktualisiert. Wenn Sie von diesen Änderungen betroffen sind, erhalten Sie eine Email mit weiteren Informationen und der Aufforderung, den aktuellen Stundenplan abzurufen.

Natürlich gilt weiterhin, dass keine Unterrichtszeiten geändert werden, ohne mit Ihnen vorher Rücksprache zu halten!

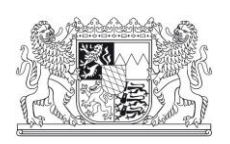

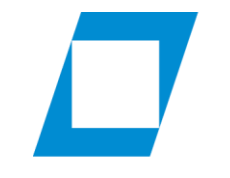

Fachbereich Sozialverwaltung

## <span id="page-10-0"></span>Stundenplan ausdrucken

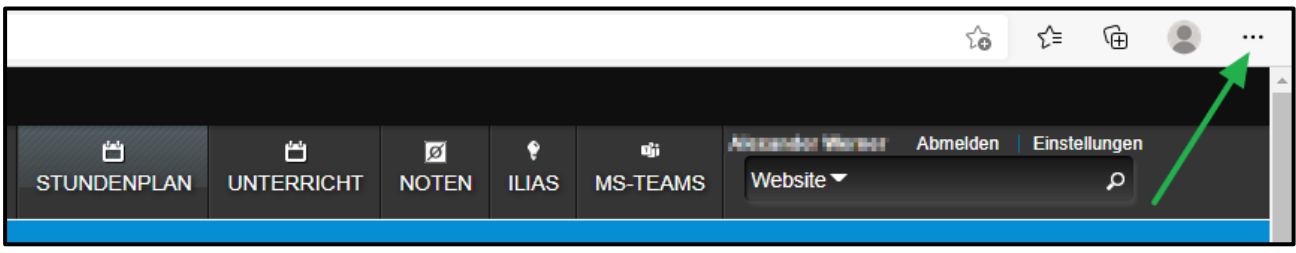

Um den Stundenplan auszudrucken, benutzen Sie bitte die Druckfunktion Ihres Browsers. In der obigen Abbildung sehen Sie exemplarisch die Vorgehensweise bei Nutzung des Microsoft Edge. Klicken Sie bitte oben rechts auf die 3 Punkte und wählen "Drucken" aus.

Bei Nutzung des Mozilla Firefox müssen Sie oben rechts auf die 3 Striche klicken und ebenfalls auf "Drucken".

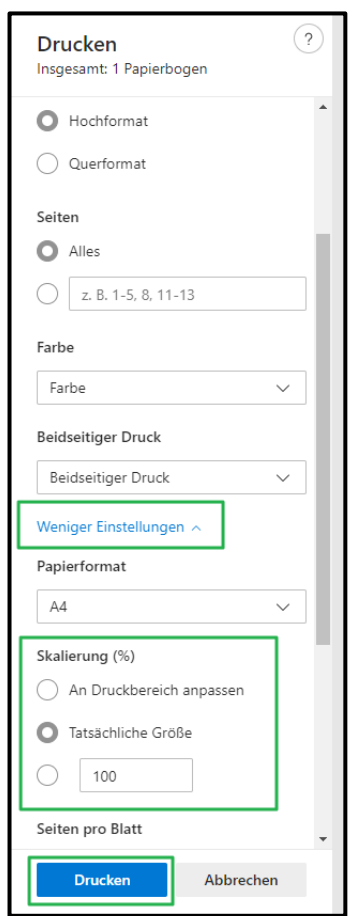

In der Druckvorschau können Sie über

"Weitere Einstellungen" -> "Skalierung" die Schriftgröße so einstellen, dass alle Unterrichte auf einer Seite erscheinen.

<span id="page-10-1"></span>Sobald Sie alle Einstellungen vorgenommen haben, können Sie das Dokument über den Knopf "Drucken" ausdrucken.

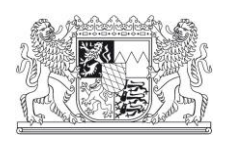

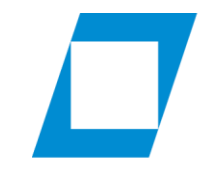

Fachbereich Sozialverwaltung

## Benutzerdaten ändern

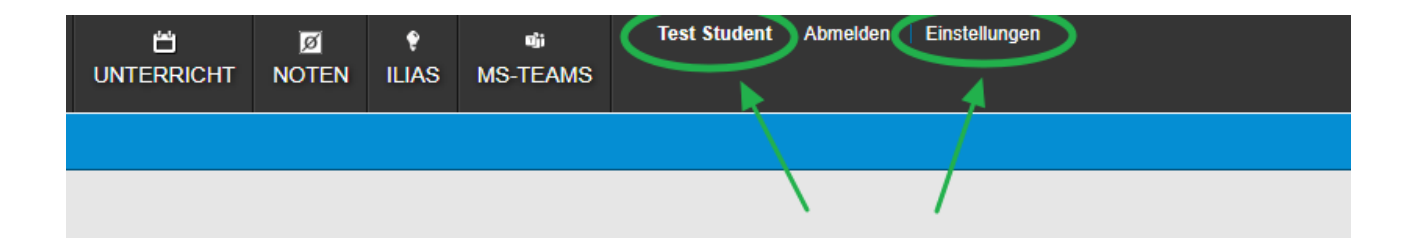

Über das Menü kommen Sie über Ihren angezeigten Namen oder Einstellung zur Profil- und Konto-Bearbeitung. Unter "Profil bearbeiten" haben Sie die Möglichkeit Ihren Vor- und Nachnamen, eine kleine Benutzerinfo und Ihre Social Media Accounts einzutragen.

Dieser Eintrag hat keine Auswirkungen auf den im Stundenplan angezeigten Namen, dennoch bitten wir Sie, jede Namensänderung (z.B. weil Sie geheiratet haben) der Verwaltung mitzuteilen. Unter "Konto bearbeiten" können Sie Ihr Kennwort ändern. Unter "Benachrichtigungs Einstellungen" können derzeit noch keine Änderungen vorgenommen werden.

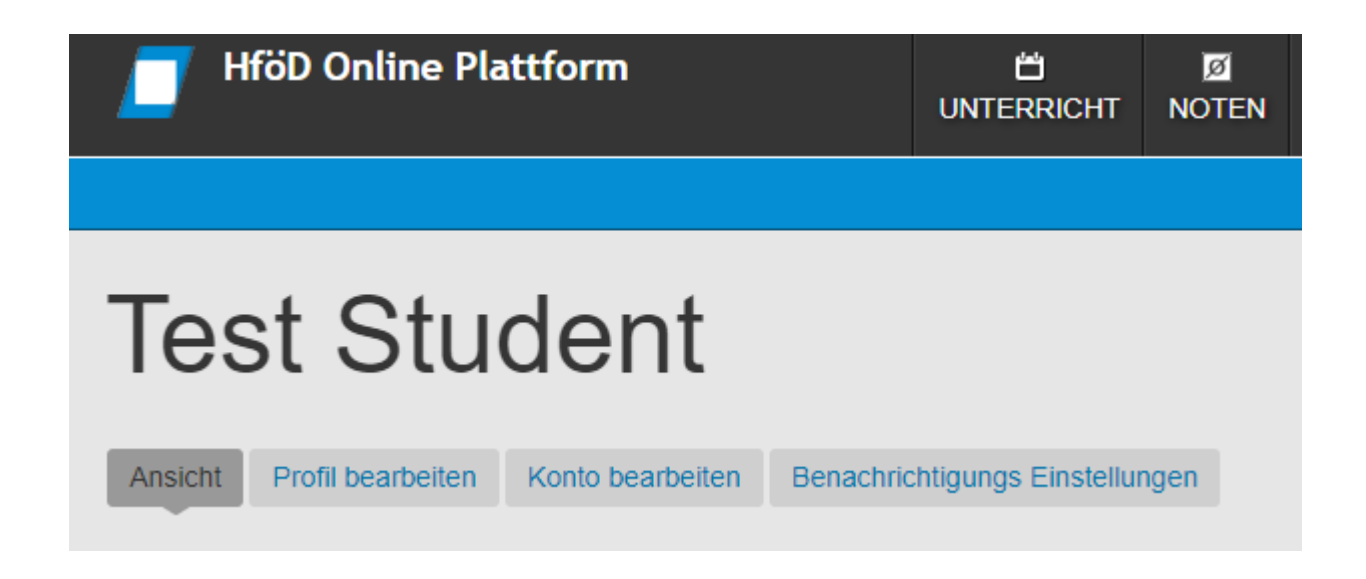

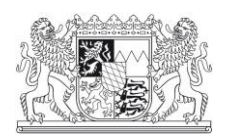

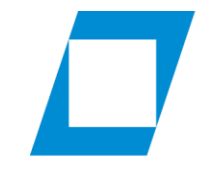

Fachbereich Sozialverwaltung

## <span id="page-12-0"></span>Passwort ändern

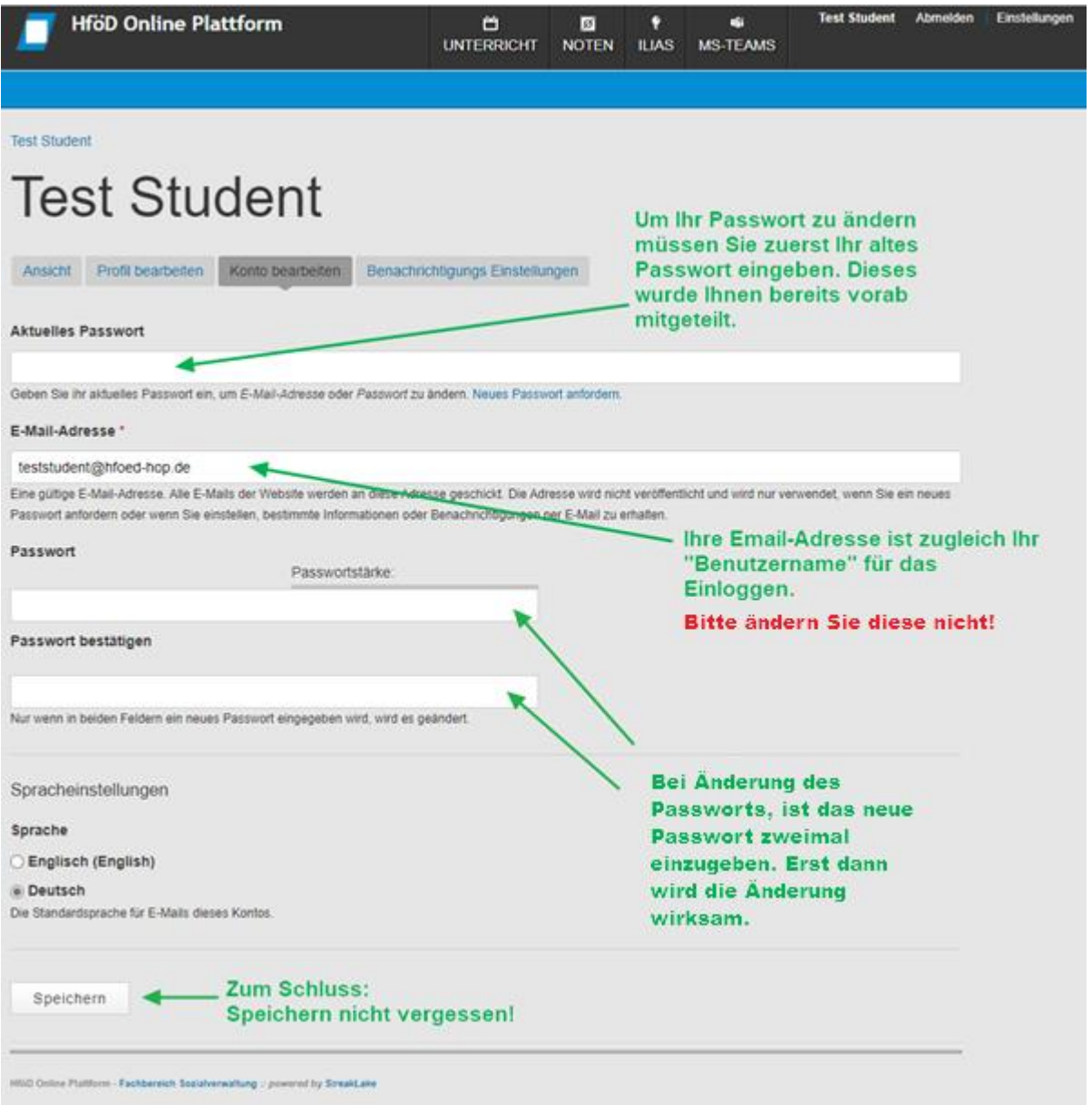

Bitte denken Sie daran, ein sicheres Passwort zu vergeben. Sollten Sie Ihr Passwort vergessen haben, dann finden Sie auf der nächsten Seite die nötigen Infos, um ein neues Passwort zu vergeben.

Bitte ändern Sie nicht die vergebene Emailadresse sondern teilen Sie der Verwaltung mit, wenn die HOP Benachrichtigungen an eine andere Emailadresse geschickt werden sollen.

Vielen Dank für Ihr Verständnis!

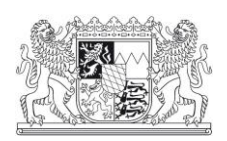

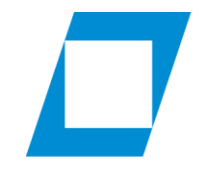

Fachbereich Sozialverwaltung

#### <span id="page-13-0"></span>Passwort vergessen

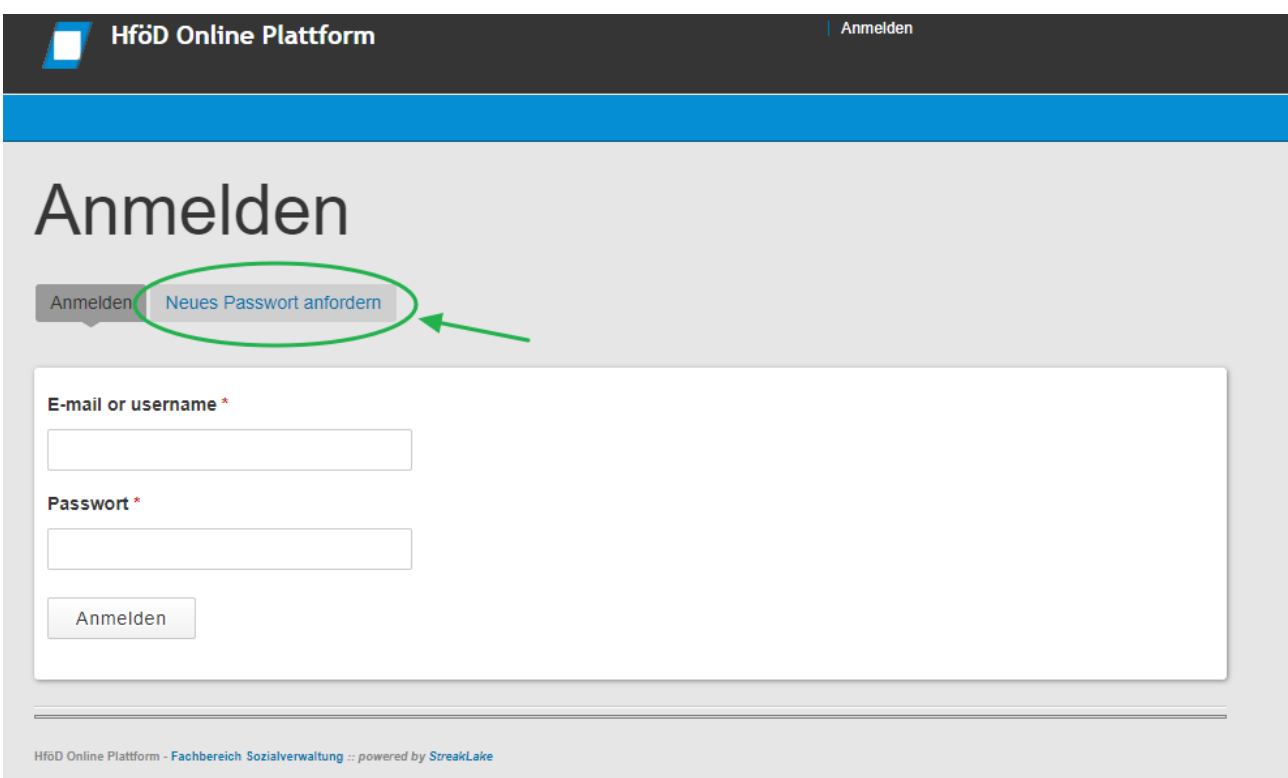

Sollten Sie Ihr Passwort vergessen haben und sich somit nicht mehr einloggen können, so besteht die Möglichkeit ein neues Passwort anzufordern. Rufen Sie bitte die Startseite der Hochschul Online Plattform auf (siehe [Seite 4](#page-3-0) & [Seite 5\)](#page-4-0) und klicken auf "Neues Passwort anfordern"!

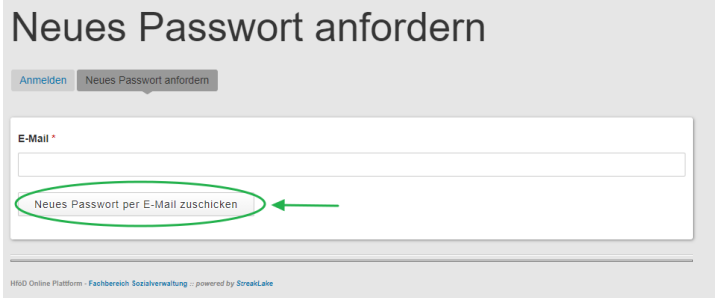

Als nächstes werden Sie aufgefordert, Ihre (im System hinterlegte) Emailadresse einzugeben. Sie erhalten nach dem Klick auf den Button per Email ein neues Passwort.

Dieses neue Passwort wurde vom System automatisch generiert und sollte von Ihnen auf jeden Fall wieder geändert werden.

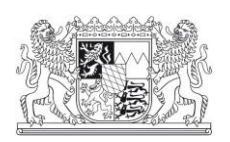

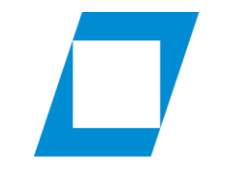

Fachbereich<br>Sozialverwaltung

## <span id="page-14-0"></span>Ausloggen

Zum Ausloggen klicken Sie bitte oben im Menü auf "Abmelden".

<span id="page-14-1"></span>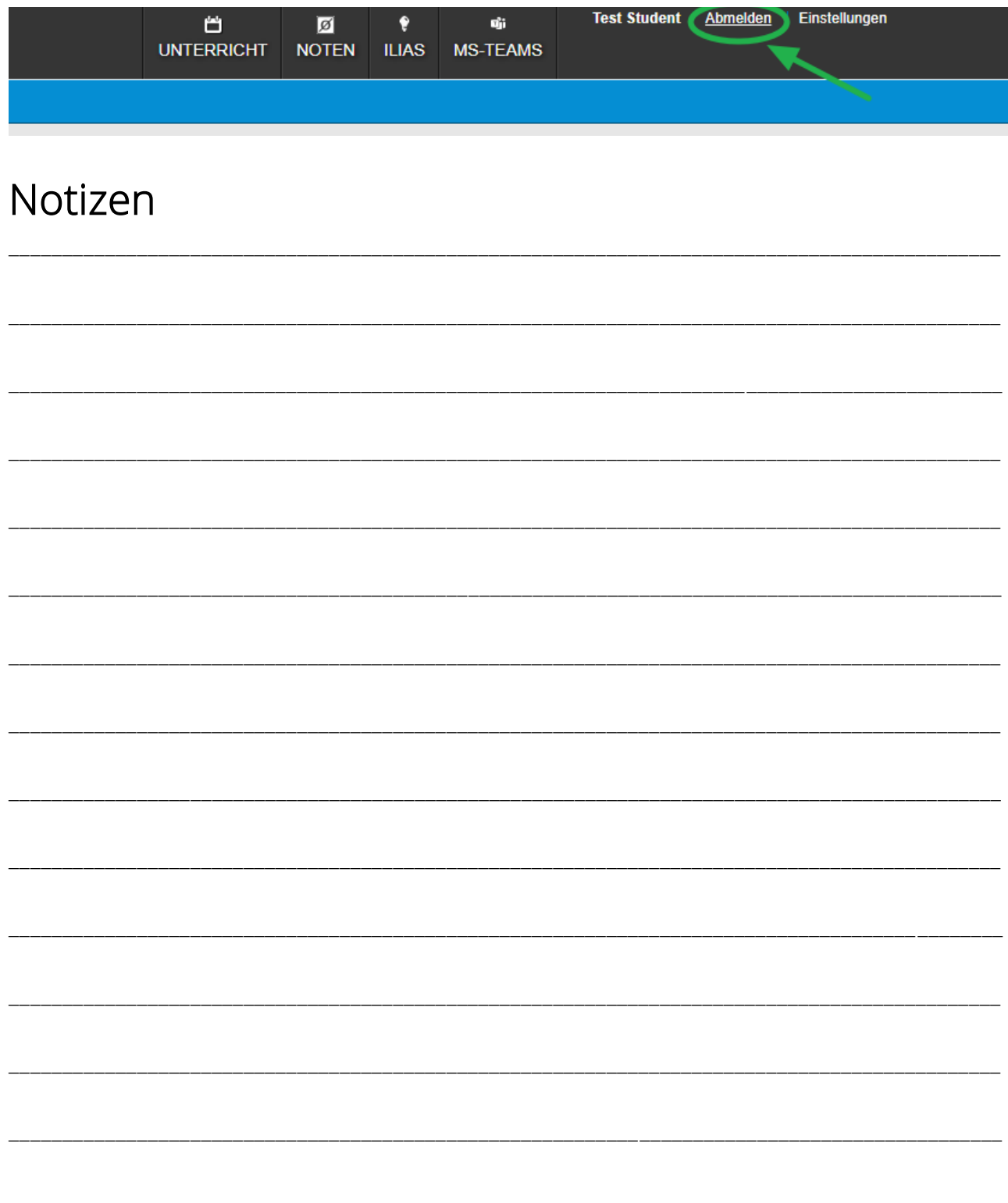